## **1098-T Tax Document Search**

Students looking to view their 1098-T and 1098-E tax form can do so by using the Tax Document Search option on the Heartland ECSI Website. This process does not require the users to log in or create accounts.

**Step 1:** Open your web browser and navigate to **https://heartland.ecsi.net** 

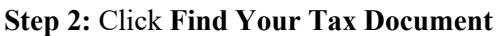

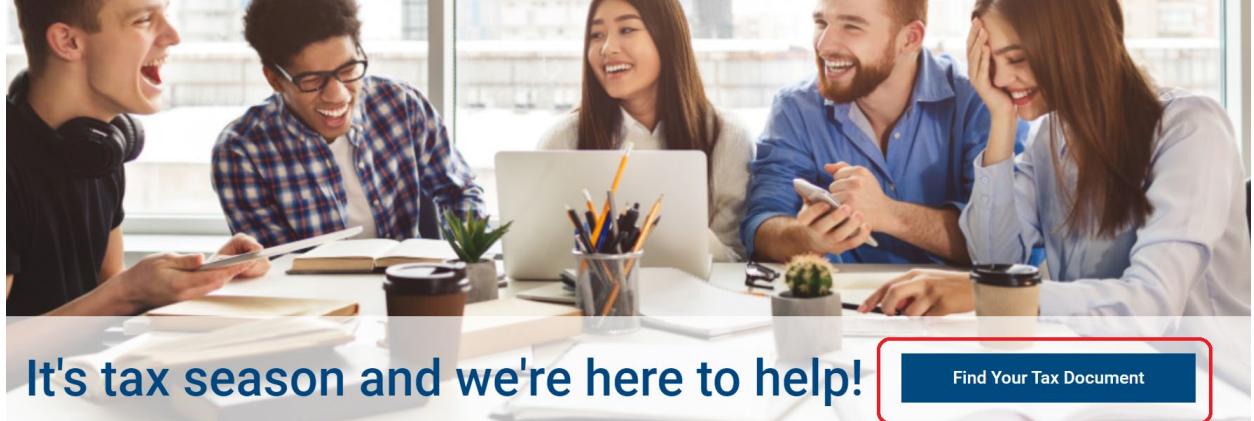

**Step 3:** Click **Go > >** under **I need my 1098-T Tuition Tax statement** 

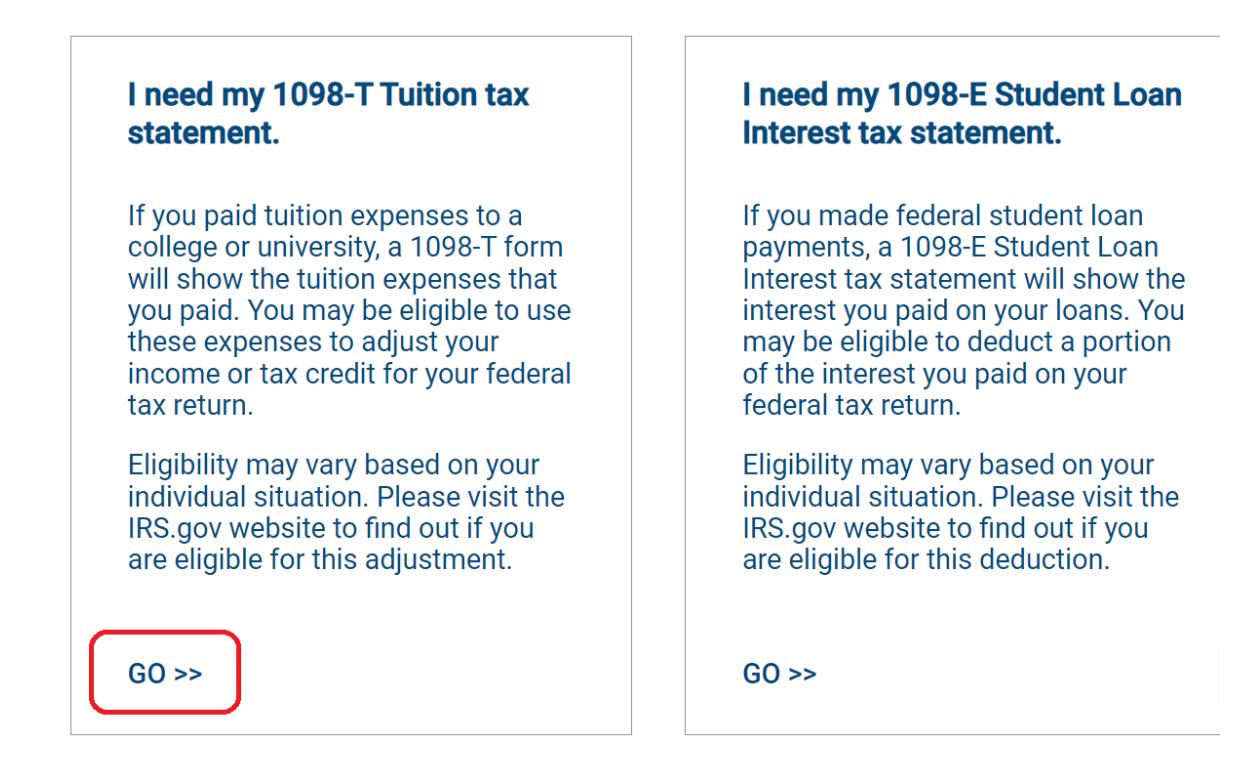

**Step 4**: In the **School Search** bar enter **Franklin Pierce University**, then click **Submit** 

Let's check to make sure your school has posted their 1098-T Tuition tax documents.

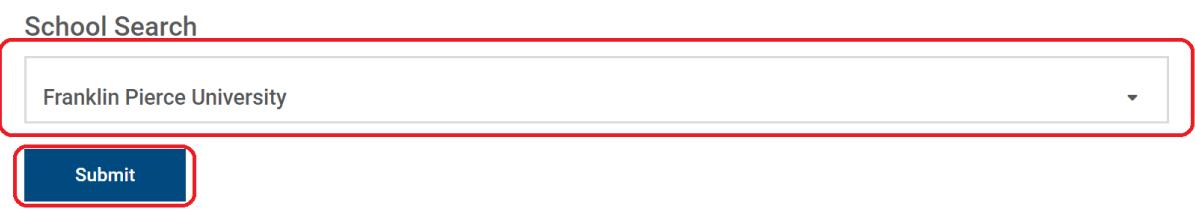

**Step 5:** Enter all required information and click **submit** 

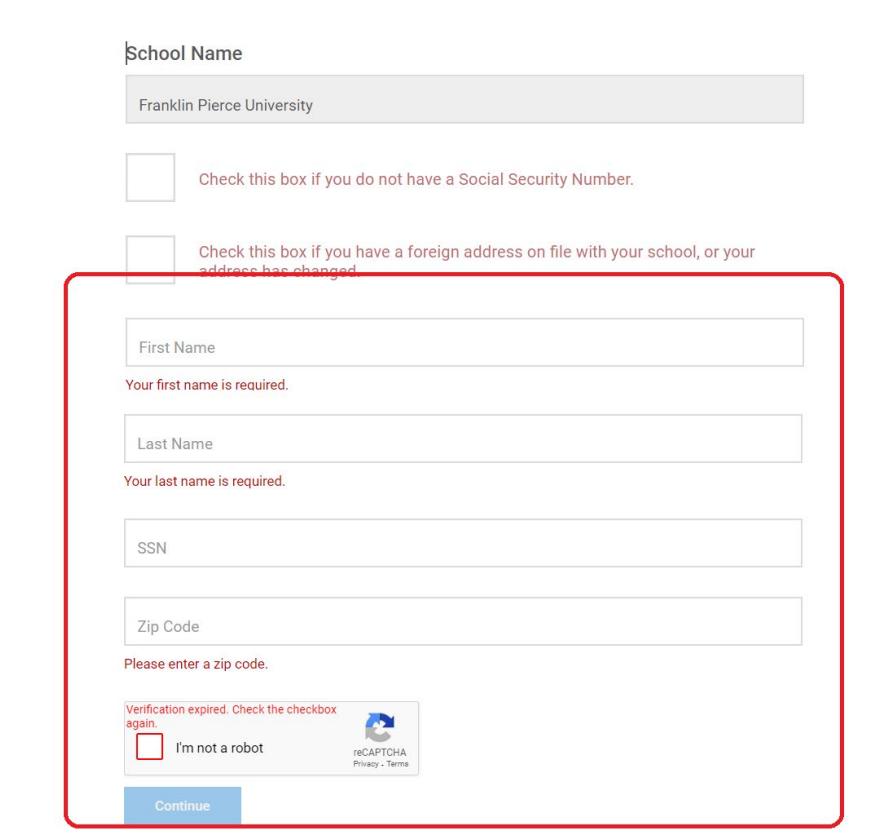

**Step 6:** An overview of the form will appear. Click **View/Print Statement** to view, save, or print an official copy of the 1098-T form. The 1098-T version found in View/Print Statement qualifies as an official 1098-T, as valid as a printed and mailed copy.

## **Tax Document Information**

This site uses Pop-up windows for printing your tax documents. Please be sure to turn off your Pop-up blocker for this site. To turn off your Pop-up blocker, visit the Tools or Settings menu for your specific browser.

## YOUR TAX STATEMENT

STATEMENT DETAIL FOR CURRENT REPORTING PERIOD

## 1098-T STATEMENT

**Hide Details »** 

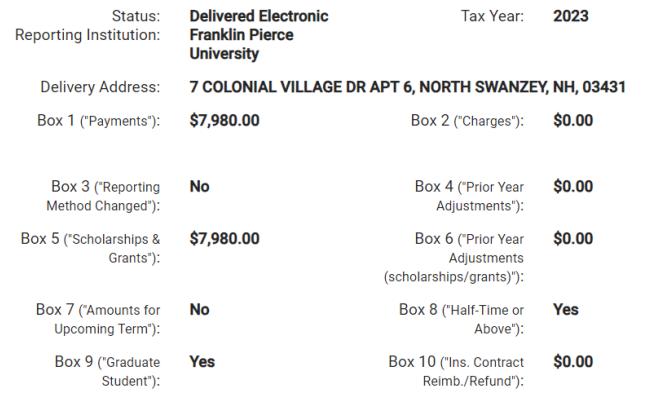

**View/Print Statement »** 

WIEW FILM SURFERIES ...<br>You must turn off your pop-up blocker to view and print the<br>tax form.

wike a Change »<br>Select this option if you would like to update your SSN, Name<br>or Address listed on your tax form.

& Create a Dispute »<br>Select this option if you disagree with information shown in<br>the boxes of your tax form.